# **NOC**

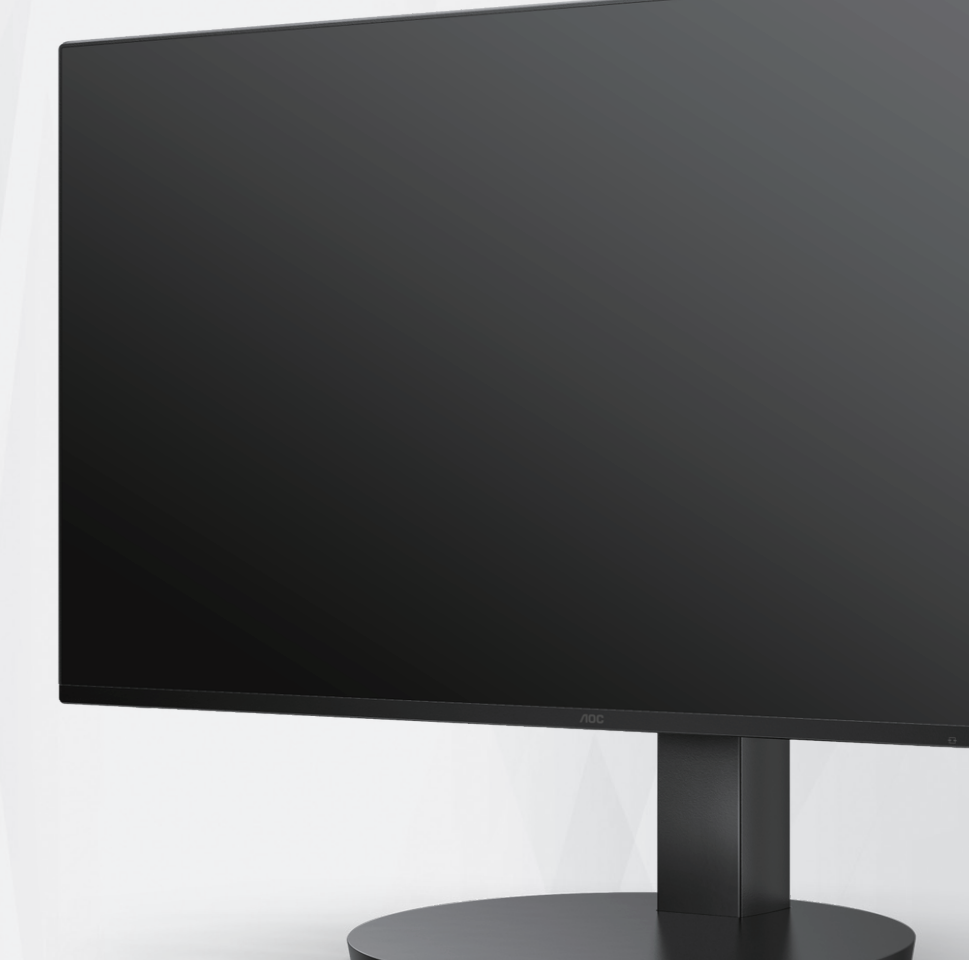

### Monitor LCD Manual do utilizador

### **U27B3CF**

**www.aoc.com** ©2023 AOC. All Rights Reserved.

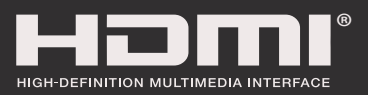

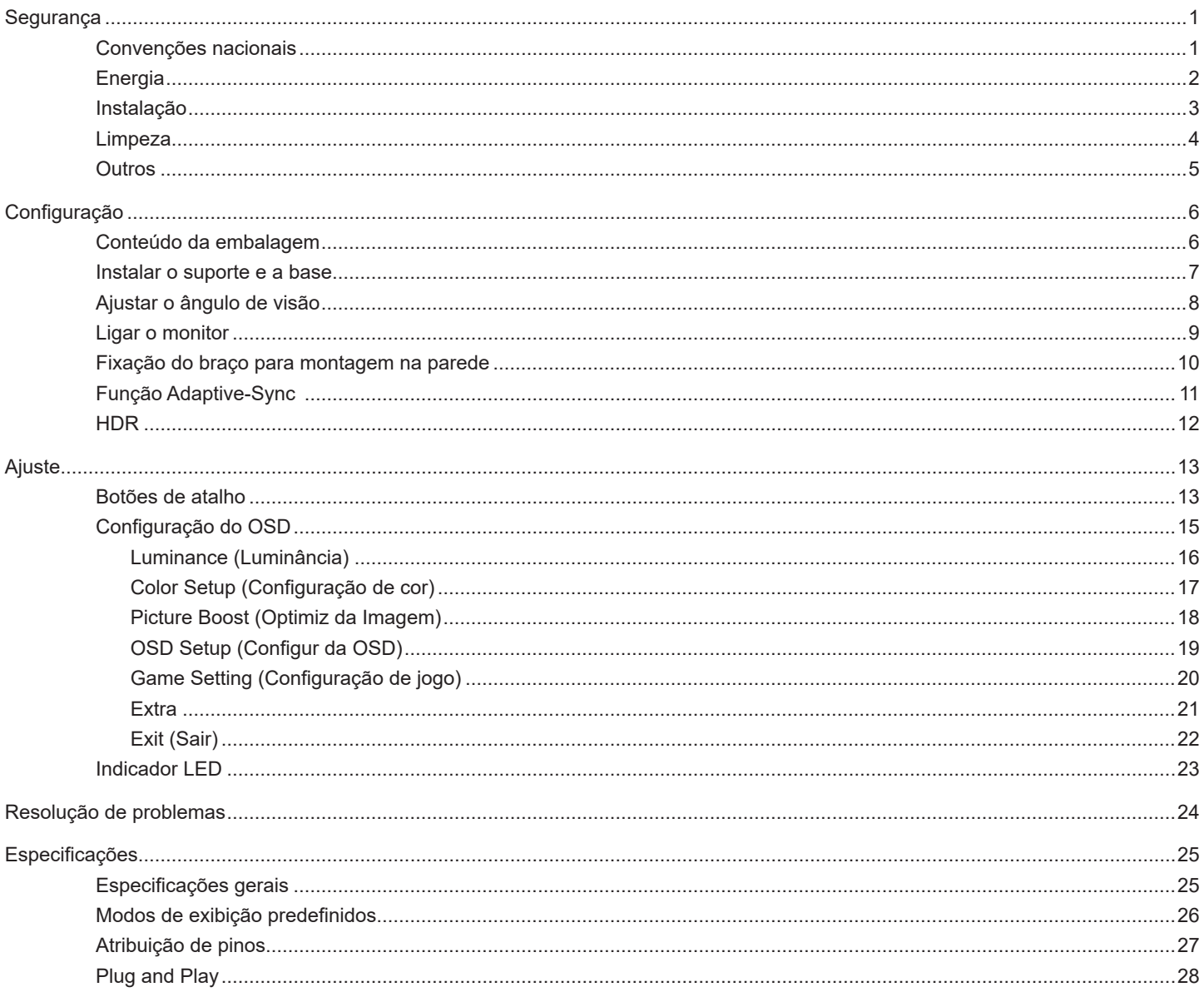

## <span id="page-2-0"></span>**Segurança**

### **Convenções nacionais**

As subsecções seguintes descrevem as convenções de notação utilizadas neste documento.

#### **Notas, alertas e avisos**

Ao longo deste guia podem ser exibidos blocos de texto a negrito ou itálico acompanhados por um ícone. Estes blocos de texto contêm notas, alertas e avisos e são utilizados da seguinte forma:

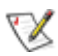

**NOTA:** Uma NOTA indica informações importantes que o ajudam a utilizar o sistema do computador da melhor forma possível.

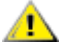

**ALERTA:** Um ALERTA, indica danos potenciais ao hardware ou perda de dados e explica como evitar o problema.

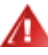

**AVISO:** Um AVISO indica potenciais danos materiais e explica como evitar o problema. Alguns avisos podem ser exibidos em formatos diferentes e podem não ser acompanhados por um ícone. Em tais casos, a apresentação específica do aviso é imposta pela autoridade reguladora.

### <span id="page-3-0"></span>**Energia**

O monitor de ser utilizado apenas com o tipo de fonte de alimentação indicado na etiqueta. Se não tiver a certeza quanto à tensão fornecida na sua casa, consulte o seu fornecedor ou a empresa de fornecimento de energia.

Desligue o aparelho durante tempestades ou quando não pretender utilizá-lo durante longos períodos. Isto protegerá o monitor contra possíveis danos devido a sobretensão.

A Não sobrecarregue cabos e extensões elétricas. A sobrecarga poderá originar incêndio ou choque elétrico.

Para garantir o funcionamento satisfatório, utilize o monitor apenas com computadores com classificação UL que tenham tomadas apropriadas AC de 100-240V AC, Mín. 5A.

A tomada deverá estar instalada próximo do equipamento e ser facilmente acessível.

### <span id="page-4-0"></span>**Instalação**

Não coloque este monitor sobre carrinhos, suportes, tripés, estantes ou mesas instáveis. Se o monitor cair, este pode causar ferimentos pessoais ou danos graves ao produto. Utilize apenas carrinhos, bases, suportes, tripés ou mesas recomendados pelo fabricante ou vendidos com este produto. Siga as instruções do fabricante para instalar o produto e utilize acessórios de montagem recomendados pelo mesmo. Quando colocado num carrinho, o produto deve ser deslocado com cuidado.

Não introduza qualquer tipo de objeto nos orifícios do monitor. Tal poderá danificar componentes do mesmo ou causar fogo ou choque elétrico. Não derrame líquidos sobre o monitor.

No coloque o produto no chão com a face voltada para baixo.

Se montar o monitor numa parede ou prateleira, utilize um kit de montagem aprovado pelo fabricante e siga as instruções fornecidas com o kit.

<mark>∕ !</mark>∖ Deixe algum espaço à volta do monitor, tal como ilustrado abaixo. Caso contrário, a circulação de ar poderá ser inadequada e o monitor poderá sobreaquecer, podendo causar um incêndio ou danos no mesmo.

Para evitar potenciais danos, por exemplo, o painel descolar-se da moldura, certifique-se de que o monitor não inclina para baixo mais de -5 graus. Se o ângulo de inclinação máximo de -5 graus for excedido, os danos do monitor não serão cobertos pela garantia.

Consulte a imagem abaixo para saber quais as distâncias de ventilação recomendadas quando o monitor for instalado na parede ou no suporte:

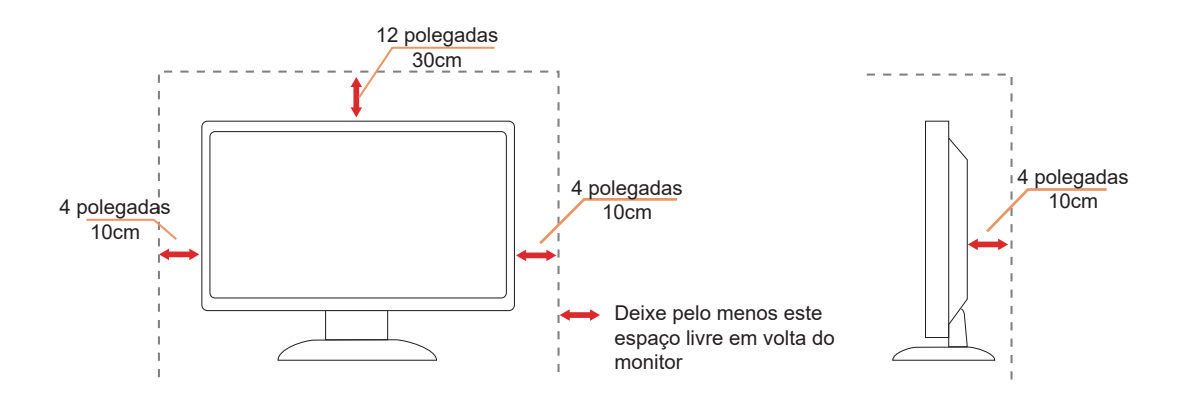

### <span id="page-5-0"></span>**Limpeza**

Limpe a estrutura do monitor regularmente com um pano macio humedecido com água.

Durante a limpeza, utilize um pano de microfibras ou algodão macio. O pano deve estar húmido, mas quase seco. Não deixe entrar líquido na caixa.

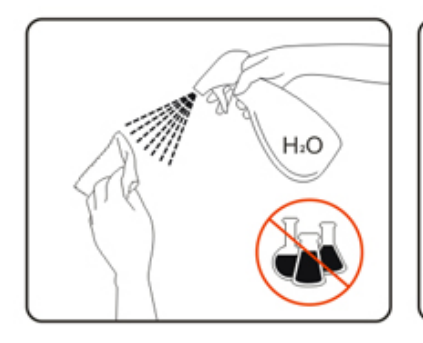

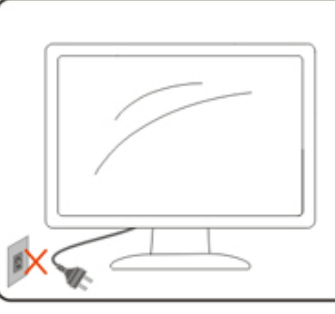

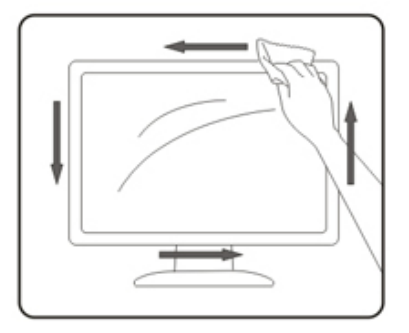

Desligue o cabo de alimentação antes de limpar o produto.

### <span id="page-6-0"></span>**Outros**

Se o produto emitir odores e sons estranhos ou fumo, desligue a ficha de alimentação IMEDIATAMENTE e contacte um Centro de assistência técnica.

Certifique-se de que os orifícios de ventilação não ficam bloqueados pela mesa ou por uma cortina.

▲ Não sujeite o monitor LCD a grandes vibrações ou impactos durante o seu funcionamento.

Não deixe cair o monitor nem o sujeite a impactos durante o funcionamento ou transporte.

## <span id="page-7-0"></span>**Configuração**

### **Conteúdo da embalagem**

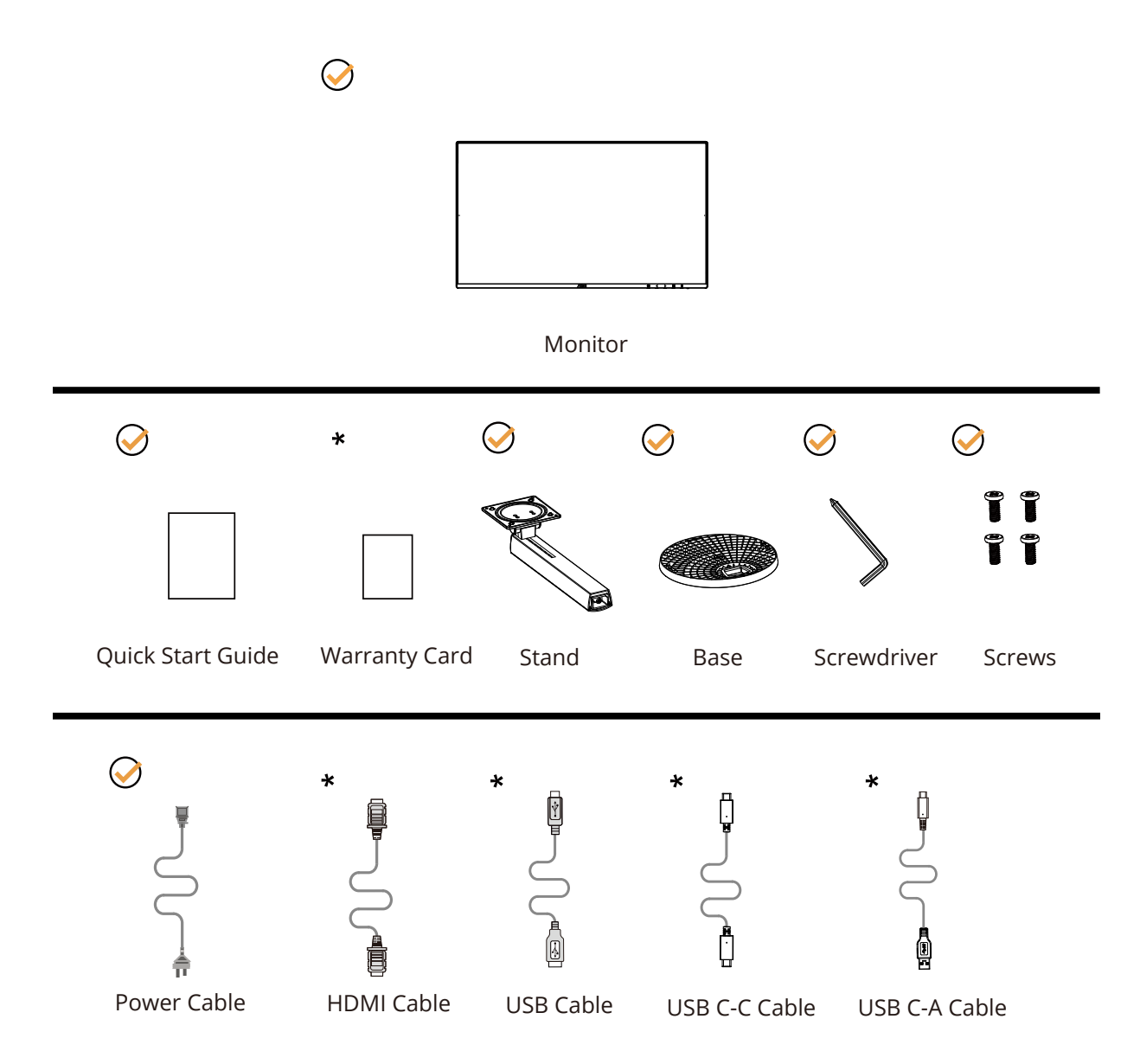

Os cabos de sinal não serão todos fornecidos em todos os países e regiões. Para confirmar, consulte o seu revendedor ou uma filial da AOC.

### <span id="page-8-0"></span>**Instalar o suporte e a base**

Instale ou remova a base de acordo com os passos indicados abaixo.

**Instala**çã**o:**

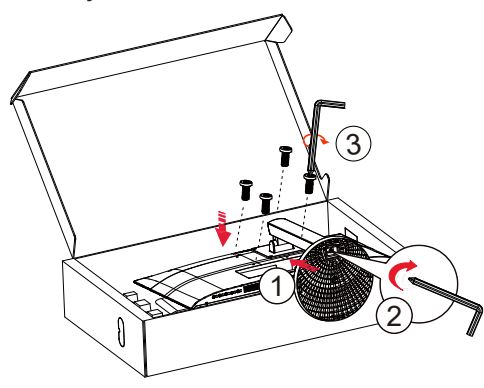

**Remo**çã**o:**

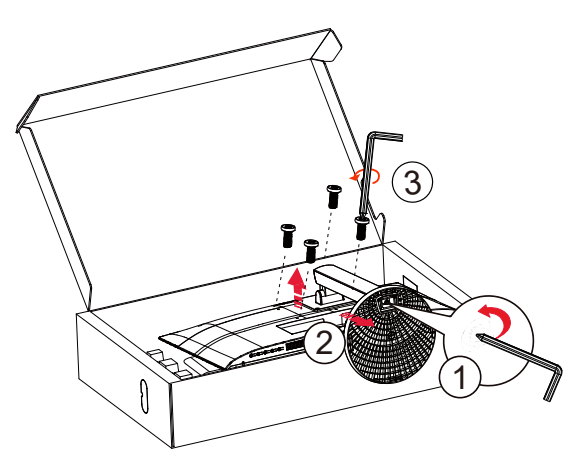

Especificações dos parafusos da base: M6\*13 mm (rosca 5,5 mm)

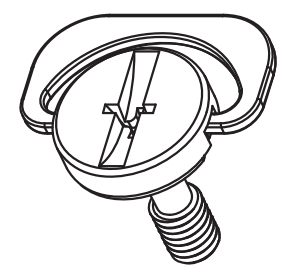

### <span id="page-9-0"></span>**Ajustar o ângulo de visão**

Para obter o melhor ângulo de visualização possível, recomendamos que se coloque de frente para o monitor e que de seguida ajuste o ângulo do mesmo de acordo com a sua preferência.

Segure no suporte para impedir que o monitor caia quando estiver a ajustar o ângulo do mesmo.

Pode ajustar o ângulo do monitor tal como indicado abaixo:

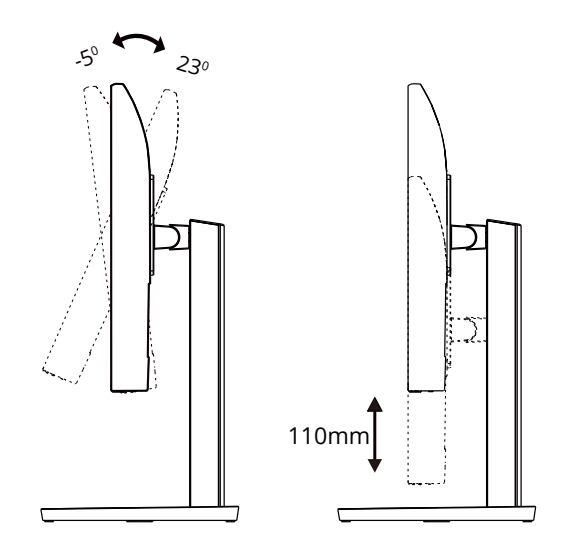

### **NOTA:**

Não toque no ecrã LCD quando estiver a ajustar o ângulo do monitor. Tocar no ecrã LCD pode causar danos.

#### **Aviso:**

1.Para evitar potenciais danos no ecrã como, por exemplo, o painel descolar-se, certifique-se de que o monitor não inclina para baixo mais de -5 graus.

2.Não exerça pressão no ecrã enquanto ajusta o ângulo do monitor. Segure apenas na moldura.

### <span id="page-10-0"></span>**Ligar o monitor**

Ligações por cabo na traseira do monitor:

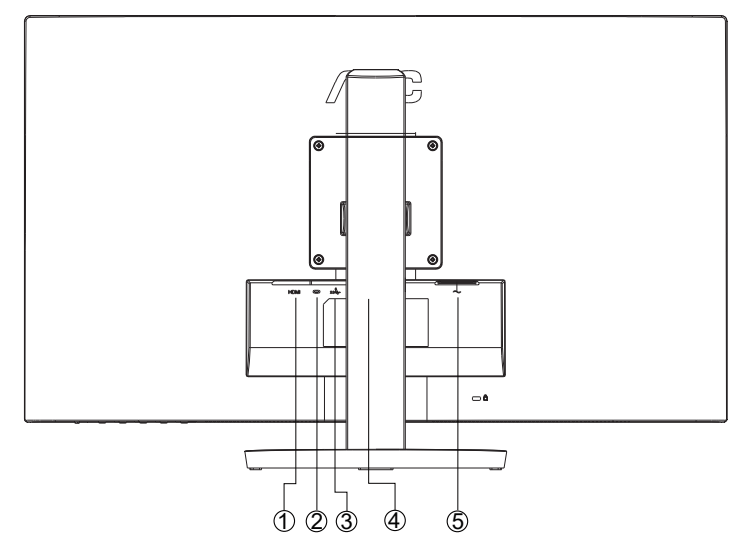

- 1. HDMI1
- 2. HDMI2
- 3. USB C
- 4. USB3.2 Gen1+carregamento
- 5. Auscultadores
- 6. Alimentação

#### **Ligar ao PC**

- 1. Ligue o cabo de alimentação à parte de trás do monitor com firmeza.
- 2. Desligue o computador e retire o cabo de alimentação.
- 3. Ligue o cabo de sinal de monitor ao conector de vídeo do computador.
- 4. Ligue o cabo de alimentação do computador e o cabo de alimentação do monitor a uma tomada eléctrica.
- 5. Ligue o computador e o monitor.

Se visualizar uma imagem no ecrã do monitor, a instalação estará concluída. Se o monitor não apresentar uma imagem, consulte a Resolução de problemas.

Para proteger o equipamento, desligue sempre a alimentação do PC e do monitor LCD antes de efetuar a ligação.

### <span id="page-11-0"></span>**Fixação do braço para montagem na parede**

Preparação para a instalação do suporte de parede opcional.

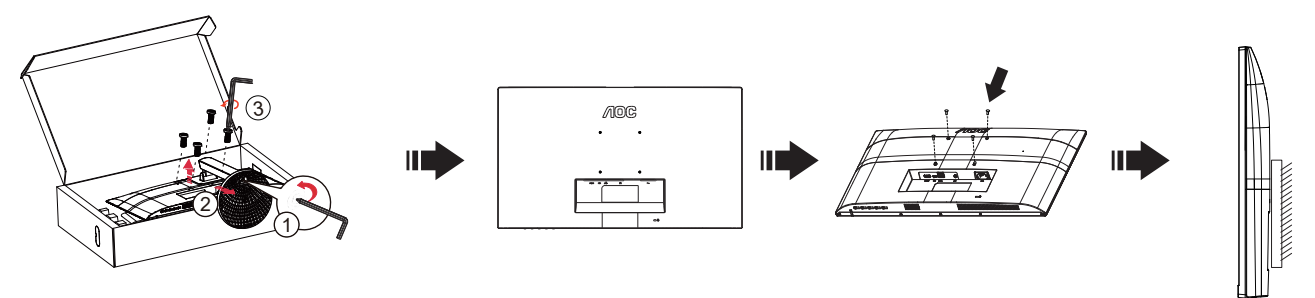

Este monitor pode ser fixado a um suporte de parede que é adquirido em separado. Desconecte a energia elétrica antes deste procedimento. Siga estas etapas:

- 1. Remova a base.
- 2. Siga as instruções do fabricante para montar o suporte de parede.
- 3. Encaixe o suporte de parede na traseira do monitor. Alinhe os furos do suporte com os furos na parte traseira do monitor.
- 4. Reconecte os cabos. Consulte o manual do usuário fornecido com o suporte de parede original para obter instruções sobre como fixá-lo na parede.

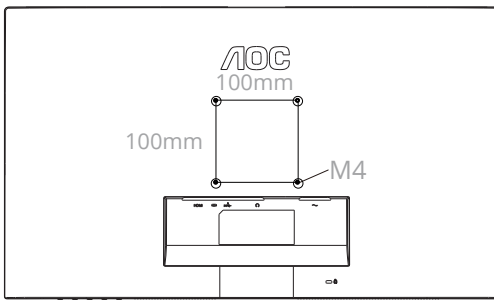

Especificações dos parafusos do suporte de parede: M4\*(10+X)mm (X=Espessura do suporte de montagem na parede)

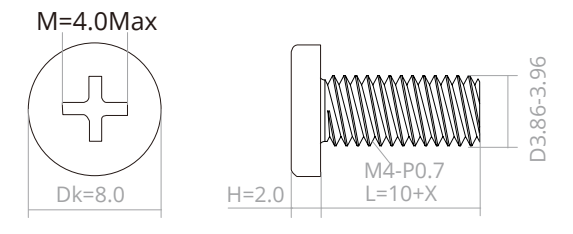

Nota : Os orifícios dos parafusos de fixação VESA não estão disponíveis para todos os modelos, por favor verifique junto do distribuidor ou departamento oficial da AOC. Contacte sempre o fabricante para instalação do suporte de montagem na parede.

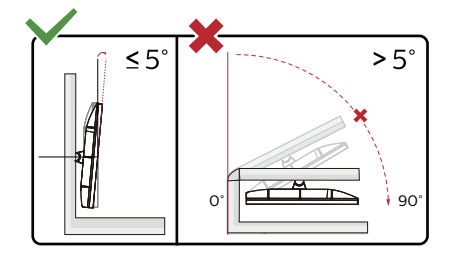

\*O aspeto do monitor poderá ser diferente dos ilustrados.

#### **Aviso:**

1.Para evitar potenciais danos no ecrã como, por exemplo, o painel descolar-se, certifique-se de que o monitor não inclina para baixo mais de -5 graus.

2.Não exerça pressão no ecrã enquanto ajusta o ângulo do monitor. Segure apenas na moldura.

### <span id="page-12-0"></span>**Função Adaptive-Sync**

- 1. A função Adaptive-Sync funciona com DP/HDMI
- 2. Placa gráfica compatível: As placas recomendadas são apresentadas abaixo e podem ser consultadas em www.AMD.com

#### **Placas gráficas**

- Radeon™ RX Vega series
- Radeon™ RX 500 series
- Radeon™ RX 400 series
- Radeon™ R9/R7 300 series (exceto R9 370/X, R7 370/X, R7 265)
- Radeon™ Pro Duo (2016)
- Radeon™ R9 Nano series
- Radeon™ R9 Fury series
- Radeon™ R9/R7 200 series (exceto R9 270/X, R9 280/X)

#### **Processadores**

- AMD Ryzen™ 7 2700U
- AMD Ryzen™ 5 2500U
- AMD Ryzen™ 5 2400G
- AMD Ryzen™ 3 2300U
- AMD Ryzen™ 3 2200G
- AMD PRO A12-9800
- AMD PRO A12-9800E
- AMD PRO A10-9700
- AMD PRO A10-9700E
- AMD PRO A8-9600
- AMD PRO A6-9500
- AMD PRO A6-9500E
- AMD PRO A12-8870
- AMD PRO A12-8870E
- AMD PRO A10-8770
- AMD PRO A10-8770E
- AMD PRO A10-8750B
- AMD PRO A8-8650B
- AMD PRO A6-8570
- AMD PRO A6-8570E
- AMD PRO A4-8350B
- AMD A10-7890K
- AMD A10-7870K
- AMD A10-7850K
- AMD A10-7800
- AMD A10-7700K
- AMD A8-7670K
- AMD A8-7650K
- AMD A8-7600
- AMD A6-7400K

### <span id="page-13-0"></span>**HDR**

É compatível com sinais de entrada no formato HDR10.

O monitor poderá ativar automaticamente a função HDR se o leitor e o conteúdo forem compatíveis. Contacte o fabricante do dispositivo e o fornecedor do conteúdo para obter mais informações sobre a compatibilidade do dispositivo e do conteúdo. "Desative" a função HDR caso não seja necessária a ativação automática da função.

#### Nota:

- 1. 3840×2160 a 50Hz/60Hz está disponível apenas em dispositivos como leitores UHD ou Xbox/PS.
- 2. Definições de exibição:
- a. Aceda a "Definições de exibição" e selecione a resolução 3840x2160, e ative a função HDR.
- b. Altere para a resolução selecionada 3840x2160 (se disponível) para obter os melhores efeitos HDR.

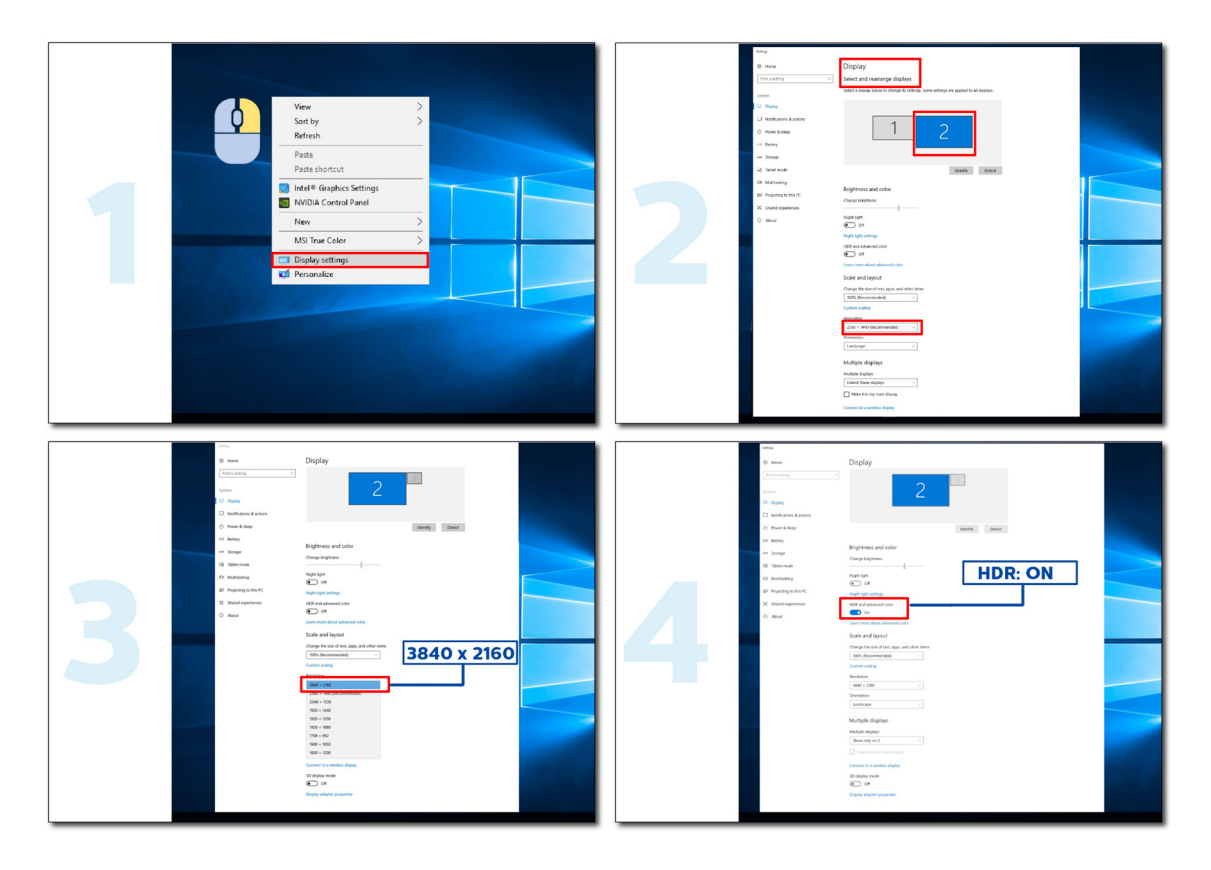

## <span id="page-14-0"></span>**Ajuste**

### **Botões de atalho**

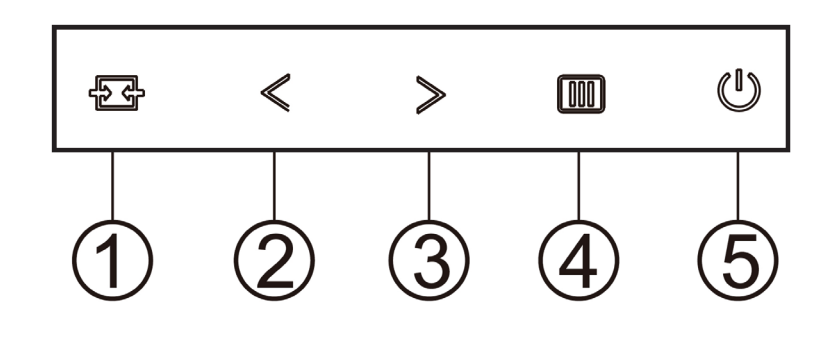

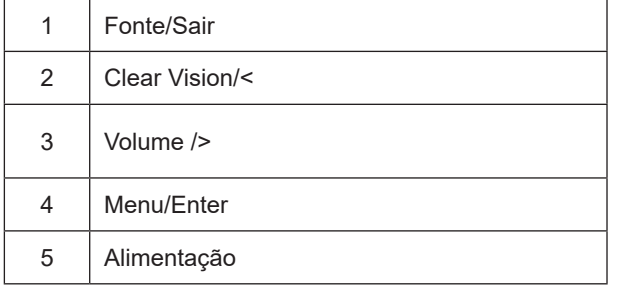

#### **Menu/Enter**

Prima para exibir o menu OSD ou confirmar a selecção.

#### **Alimentação**

Pressione o botão de Energia para ligar/desligar o monitor.

#### **Volume/**>

Quando não existir OSD, prima > o botão do volume para ativar a barra de ajuste do volume e prima < ou > para ajustar o volume (apenas em modelos com altifalantes).

#### **Fonte/Sair**

Se o menu OSD não estiver ativo, prima o botão Fonte/Sair para configurar a função do botão de acesso rápido.

#### **Clear Vision**

- 1. Quando o menu OSD estiver ativo, prima o botão " <" para ativar a função Clear Vision.
- 2. Utilize os botões " <" ou " >" para escolher entre as definições weak (fraco), medium (médio), strong (forte) ou off (desactivado). A predefinição é "off" (desactivado).

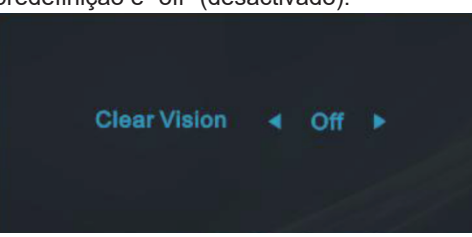

3. Mantenha o botão " <" premido durante 5 segundos para activar a Demonstração Clear Vision. Será apresentada a mensagem "Clear Vision Demo: on" (Demonstração Clear Vision: activada) no ecrã durante 5 segundos. Prima o botão Menu ou Sair para sair da mensagem. Mantenha premido o botão " <" novamente durante 5 segundos para desativar a Demonstração Clear Vision.

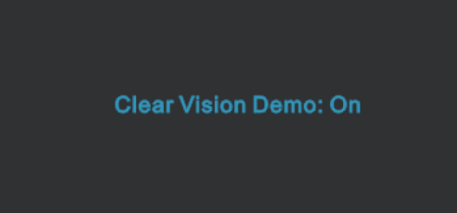

A função Clear Vision oferece a melhor experiência de visualização da imagem através da conversão de imagens de baixa resolução e desfocadas em imagens nítidas e vívidas.

### <span id="page-16-0"></span>**Configuração do OSD**

**Instruções básicas e simples com os botões de controlo.**

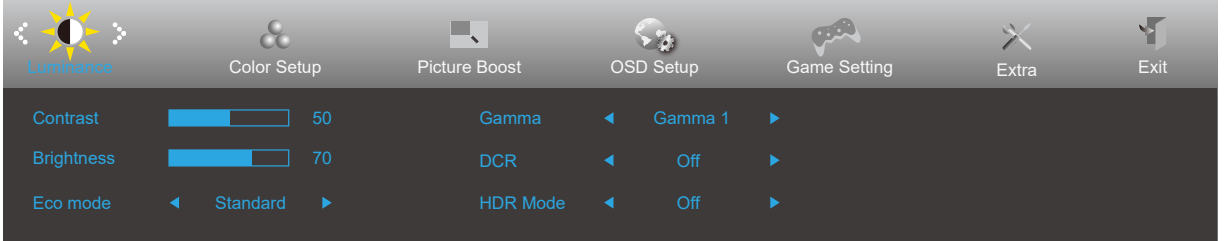

- 1). Prima o **III botão MENU** para ativar o menu OSD.
- 2). Prima o botão para a **Esquerda** ou **Direita** para se deslocar pelas funções. Quando a função desejada estiver selecionada, prima o **botão MENU** para a ativar. Prima o botão para a **Esquerda** ou **Direita** para navegar pelas funções do submenu. Quando a função desejada estiver selecionada, prima o **[II] botão MENU** para a ativar.
- 3). Prima o botão para a **Esquerda** ou **Direita** para alterar as definições da função selecionada. Prima o **botão Sair** para sair. Se desejar ajustar qualquer outra função, repita os passos 2-3.
- 4). Função de bloqueio do OSD: Para bloquear o OSD, mantenha premido o **botão MENU** enquanto o monitor está desligado e depois pressione o  $\bigcup$  botão de energia para ligar o monitor. Para desbloquear o OSD, mantenha premido o **[iii]** botão MENU enquanto o monitor está desligado e depois pressione o **botão de energia** para ligar o monitor.

#### **Notas:**

- 1). Se o produto possuir apenas uma entrada de sinal, o item "Selecionar entrada" não poderá ser ajustado.
- 2). Modos ECO (exceto modo Normal), DCR, modo DCB e Otimização da imagem; apenas pode existir um destes quatro estados.

#### <span id="page-17-0"></span>**Luminance (Luminância)**

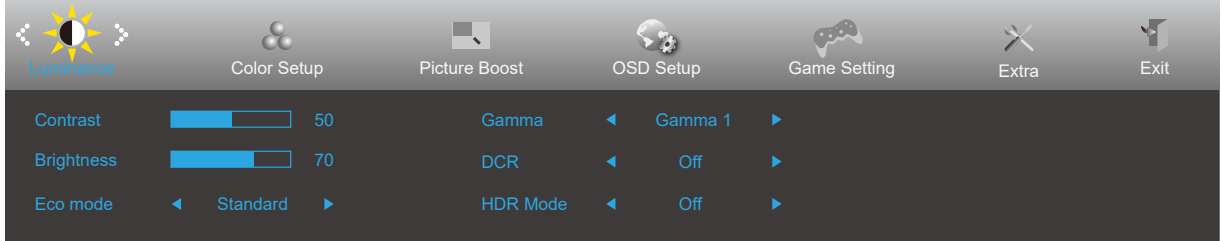

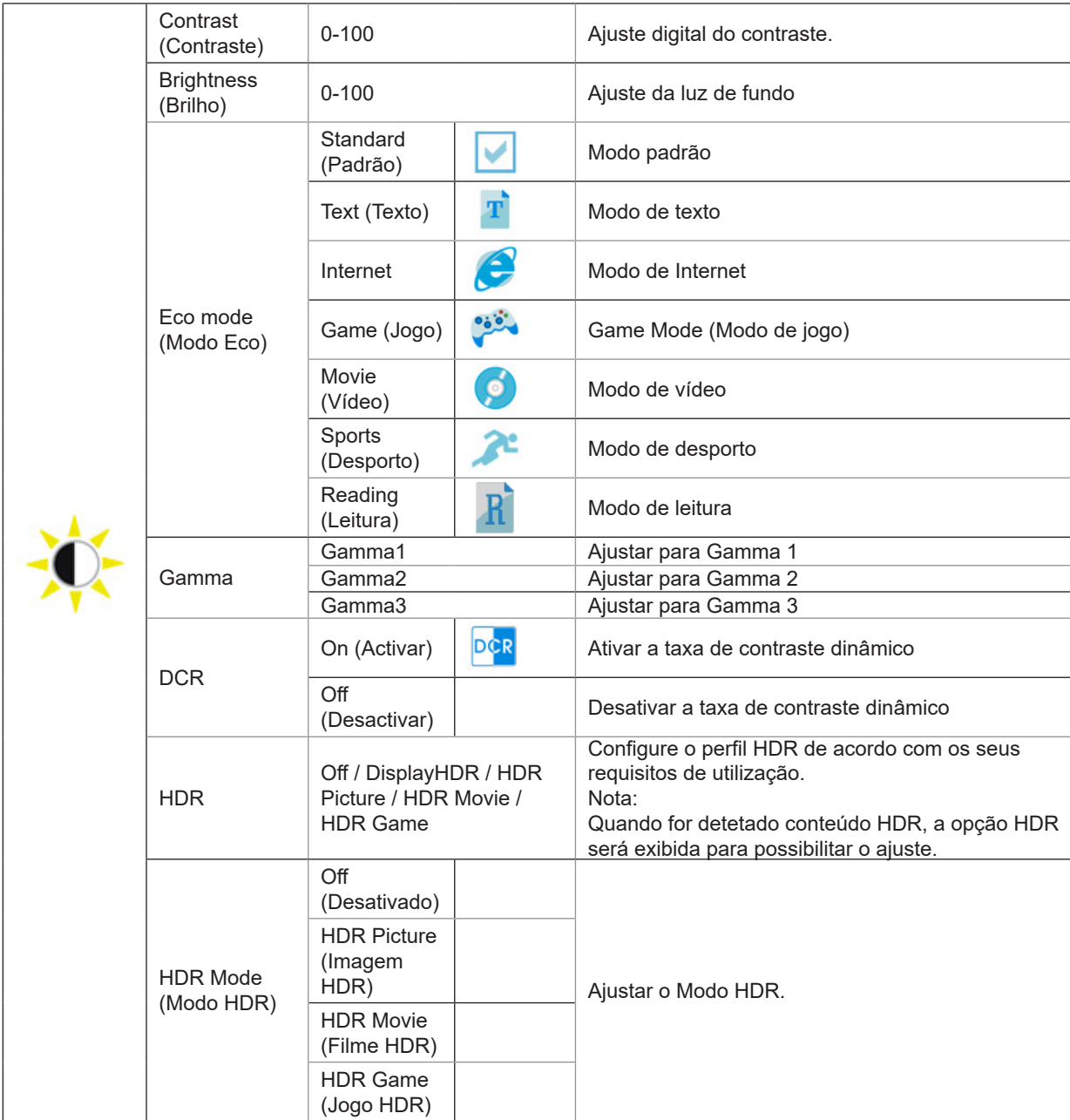

#### **Notas:**

Quando "HDR Mode" (Modo HDR) é definido para "non-off" (não-desativado), os itens "Contrast" (Contraste), "ECO", "Gamma" (Gama) não podem ser ajustados.

Quando o Espaço de cor nas Definições de cor está definido para sRGB, os itens Contraste, Modo de cenário de brilho, Gama, e HDR/ Modo HDR não podem ser ajustados.

#### <span id="page-18-0"></span>**Color Setup (Configuração de cor)**

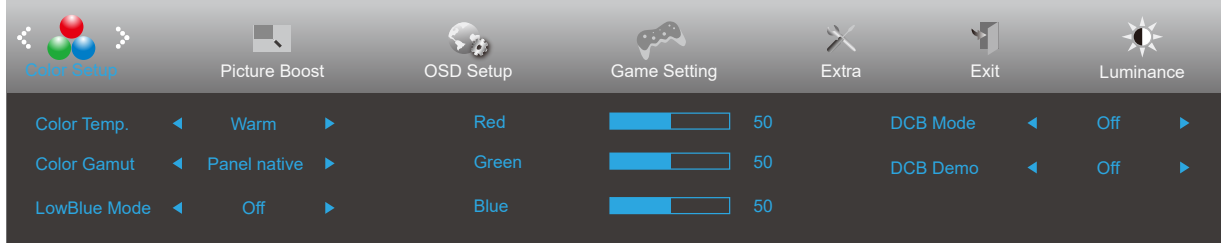

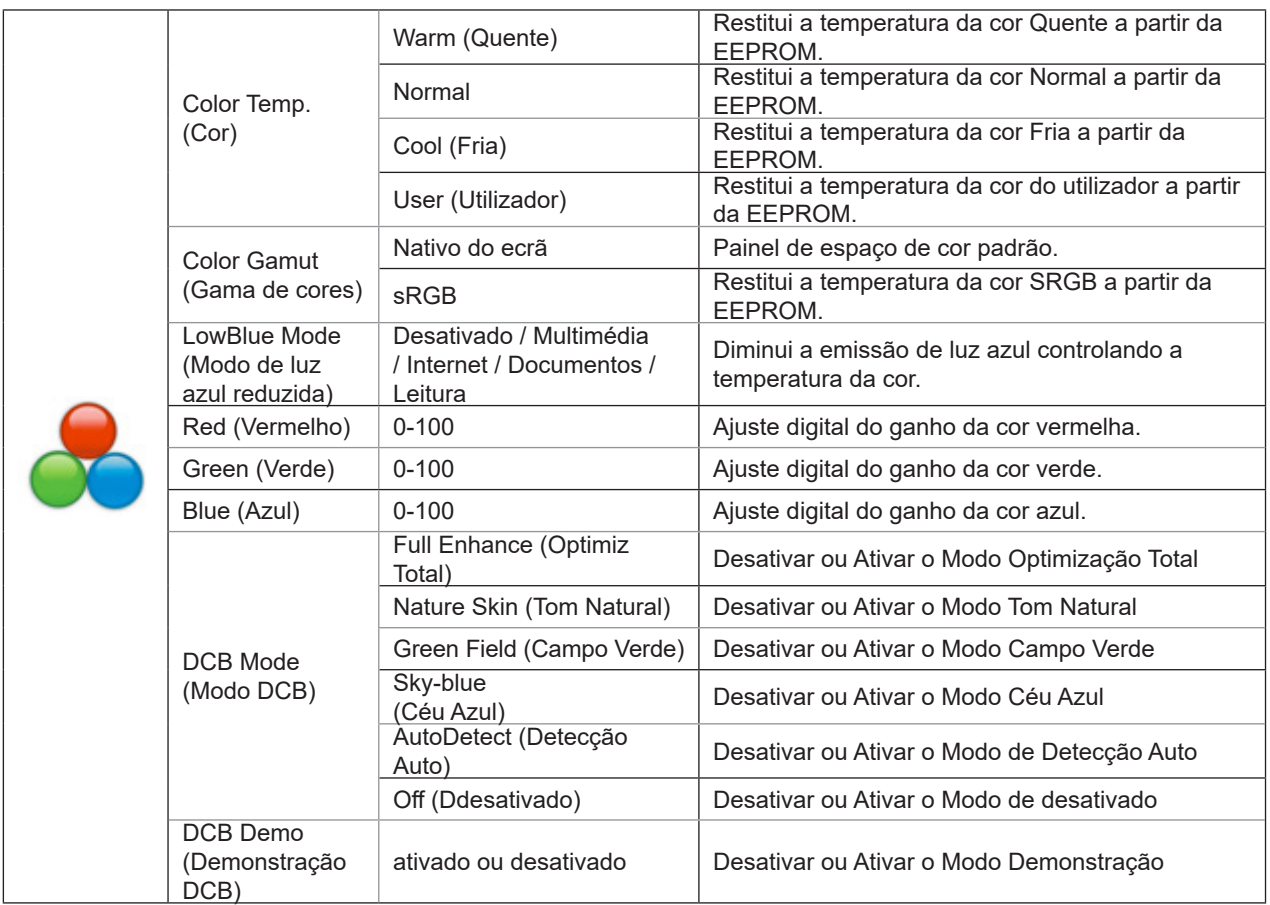

#### **Notas:**

Quando o "HDR Mode" (Modo HDR) em "Luminance" (Luminância) é definido para "non-off" (não-desativado), nenhum dos itens de "Color Setup" (Configuração de cor) pode ser ajustado.

Quando o Espaço de cor está definido para sRGB, não é possível ajustar todos itens nas Definições de cor.

#### <span id="page-19-0"></span>**Picture Boost (Optimiz da Imagem)**

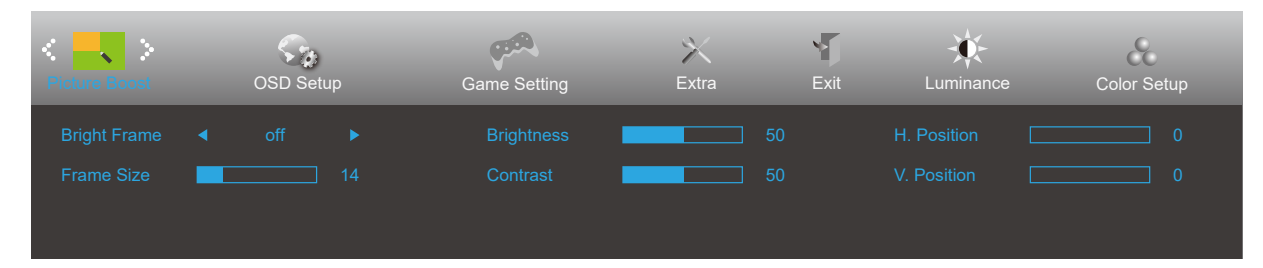

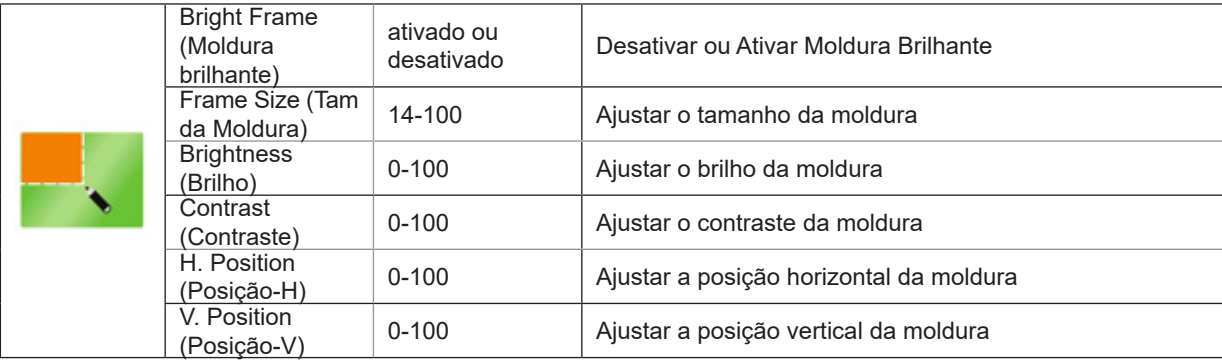

#### **Nota:**

Ajuste o brilho, o contraste e a posição da moldura brilhante para melhorar a experiência de visualização.

Quando "HDR Mode" (Modo HDR) em "Luminance" (Luminância) é definido para "non-off" (não-desativado), nenhum dos itens de "Picture Boost" (Otimização da imagem) pode ser ajustado.

#### <span id="page-20-0"></span>**OSD Setup (Configur da OSD)**

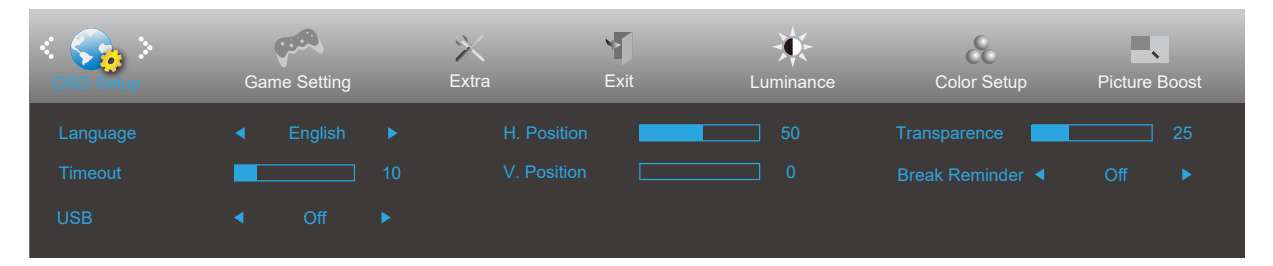

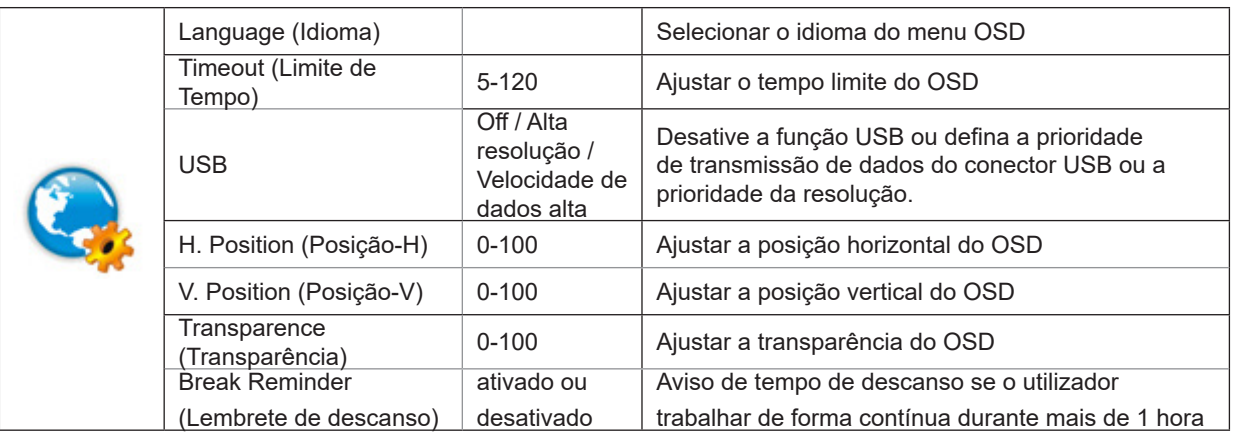

#### <span id="page-21-0"></span>**Game Setting (Configuração de jogo)**

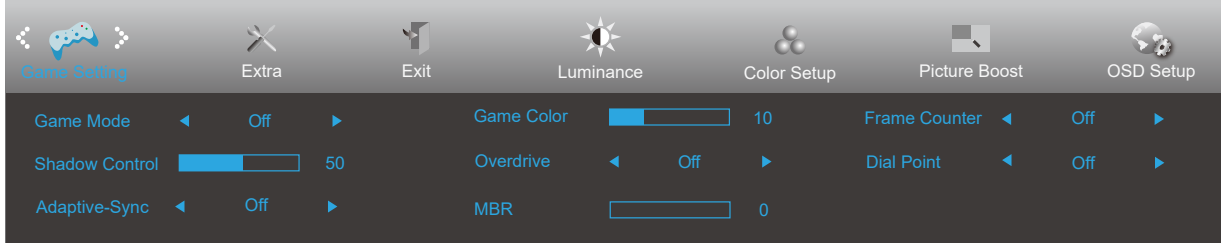

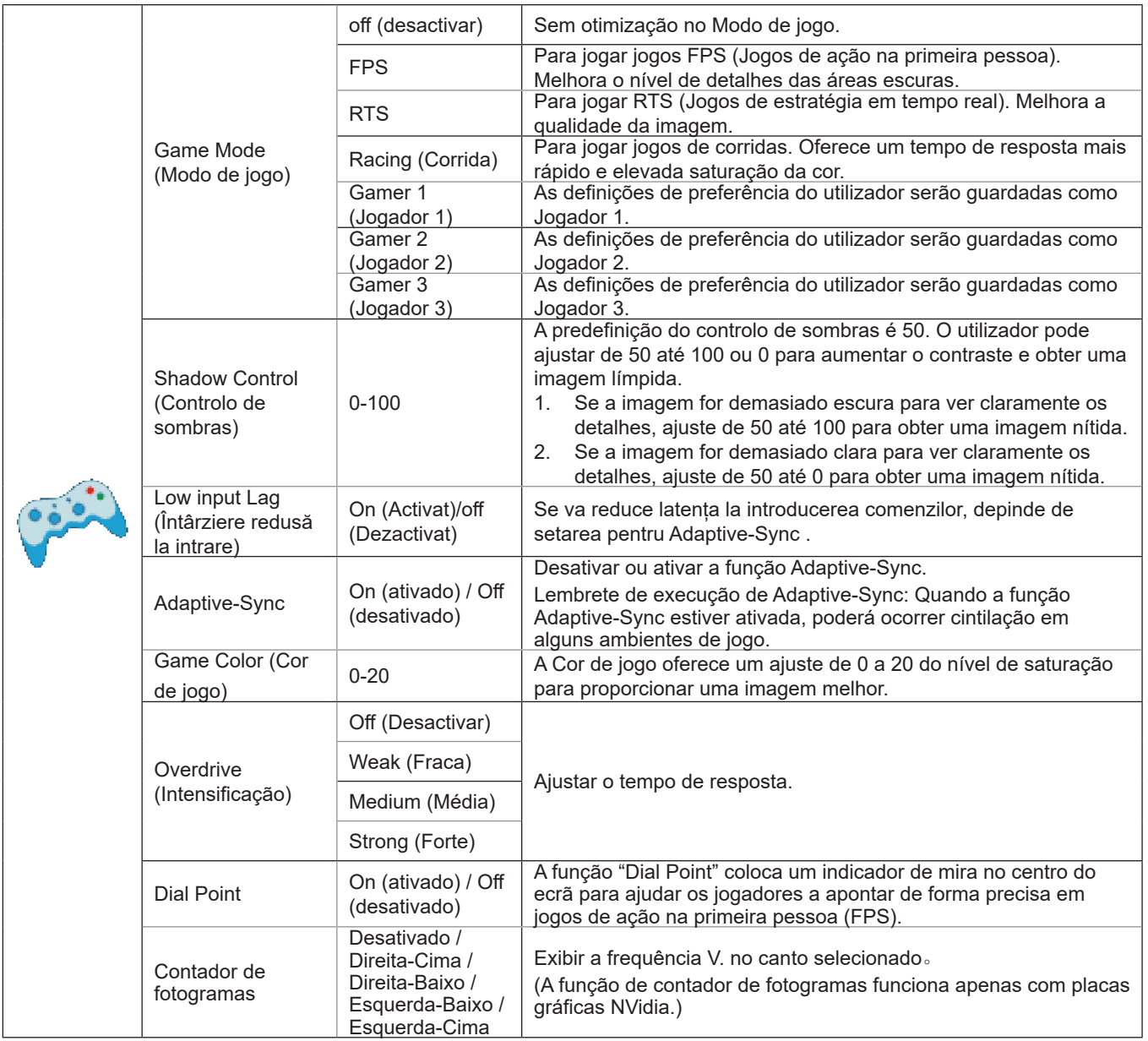

#### **Nota:**

Quando "HDR Mode" (Modo HDR) em "Luminance" (Luminância) é definido para "non-off" (não-desativado), os itens "Game Mode" (Modo de jogo), "Shadow Control" (Controlo de sombras), "Game Color" (Cor de jogo), não pode ser ajustado. Quando o Espaço de cor nas Definições de cor está definido para sRGB, os itens Modo de Jogo, Controlo de Campo Escuro e Tom de Jogo não podem ser ajustados.

#### <span id="page-22-0"></span>**Extra**

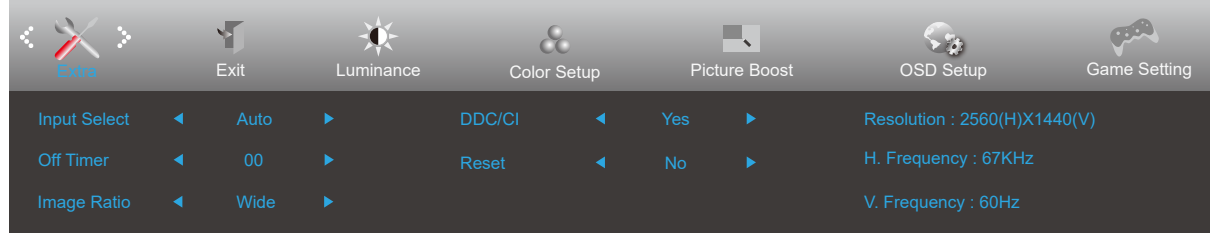

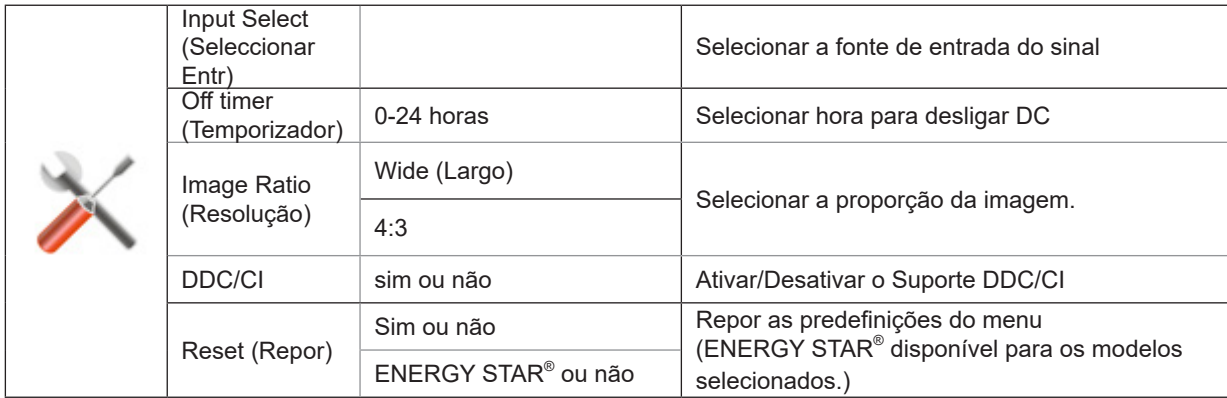

### <span id="page-23-0"></span>**Exit (Sair)**

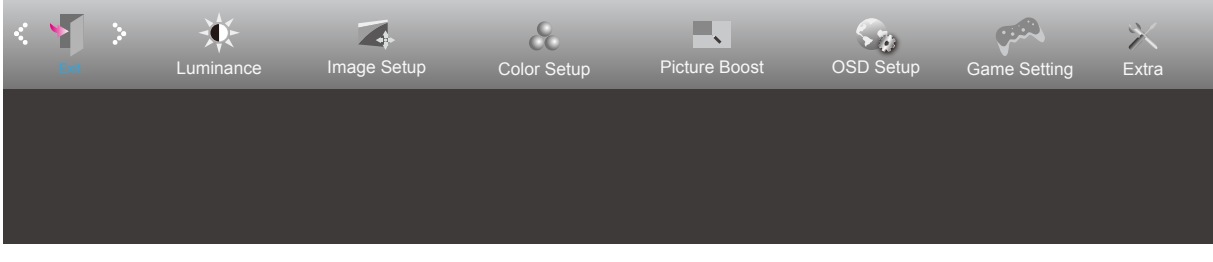

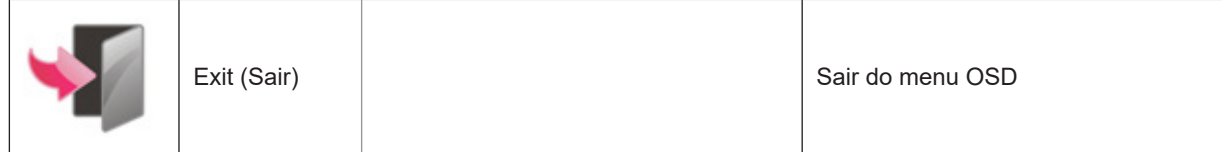

### <span id="page-24-0"></span>**Indicador LED**

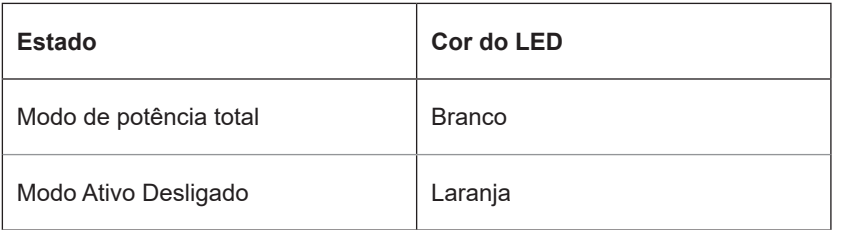

## <span id="page-25-0"></span>**Resolução de problemas**

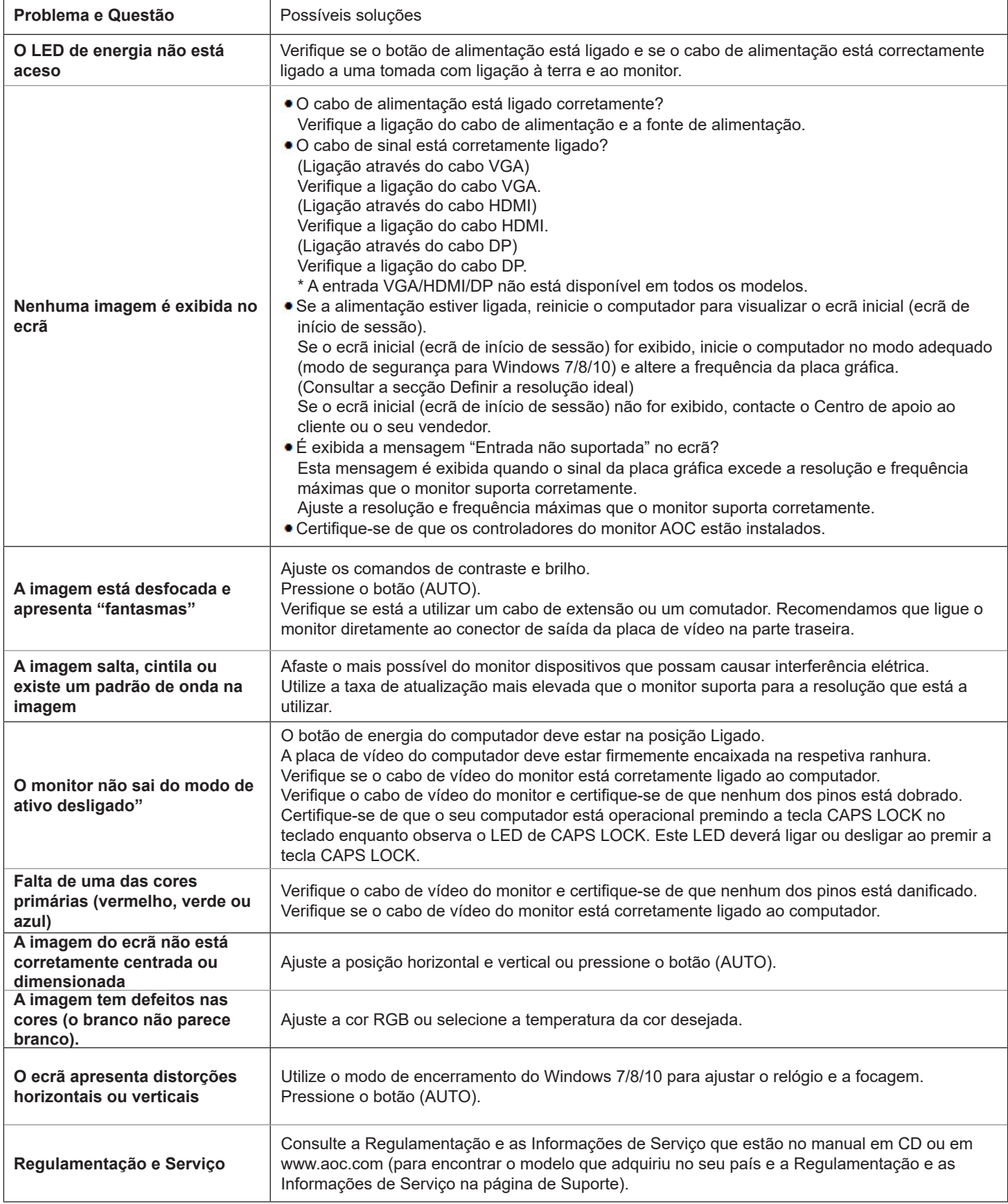

## <span id="page-26-0"></span>**Especificações**

### **Especificações gerais**

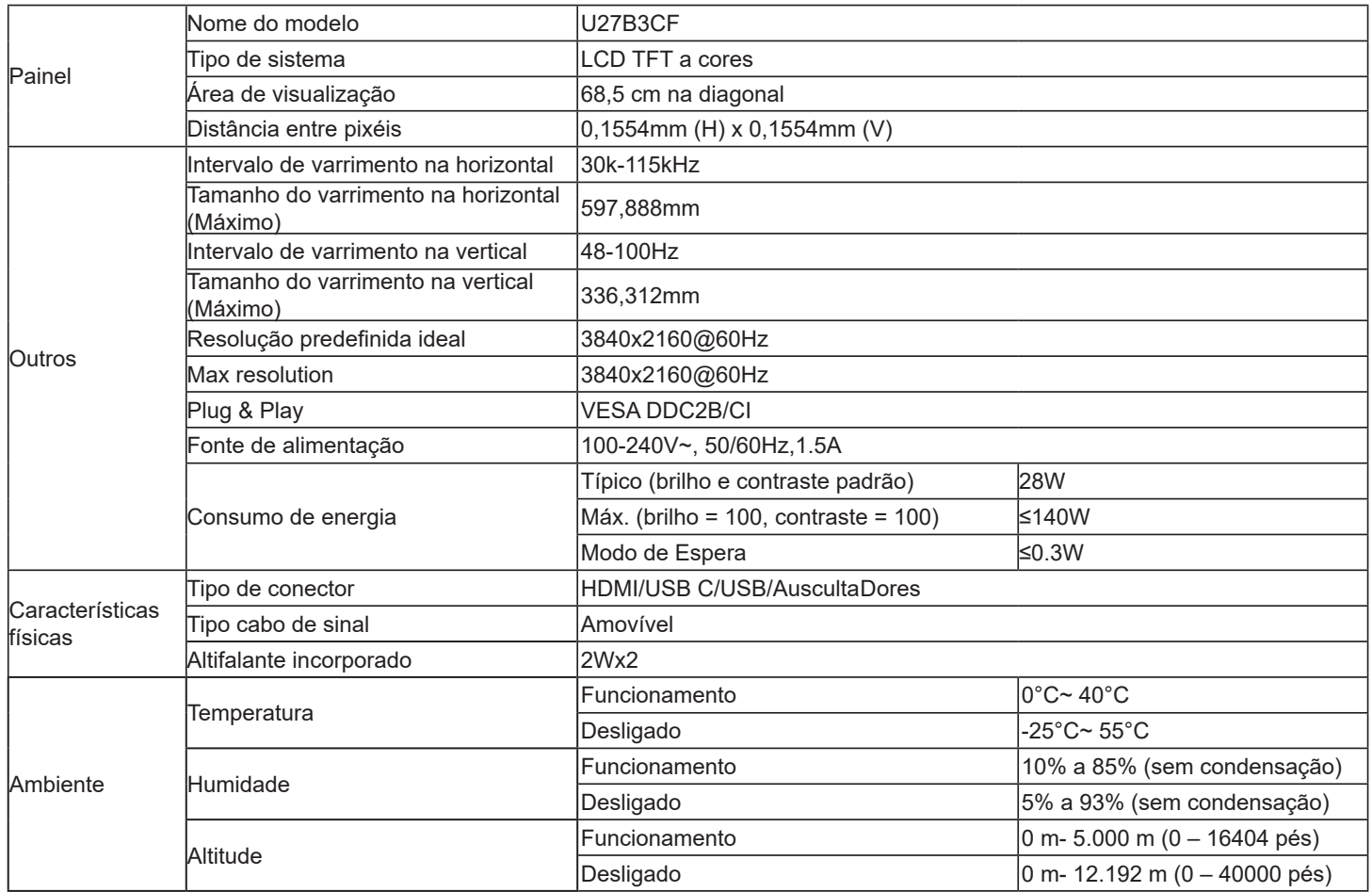

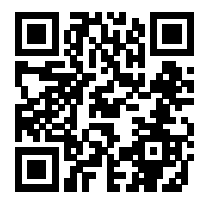

### <span id="page-27-0"></span>**Modos de exibição predefinidos**

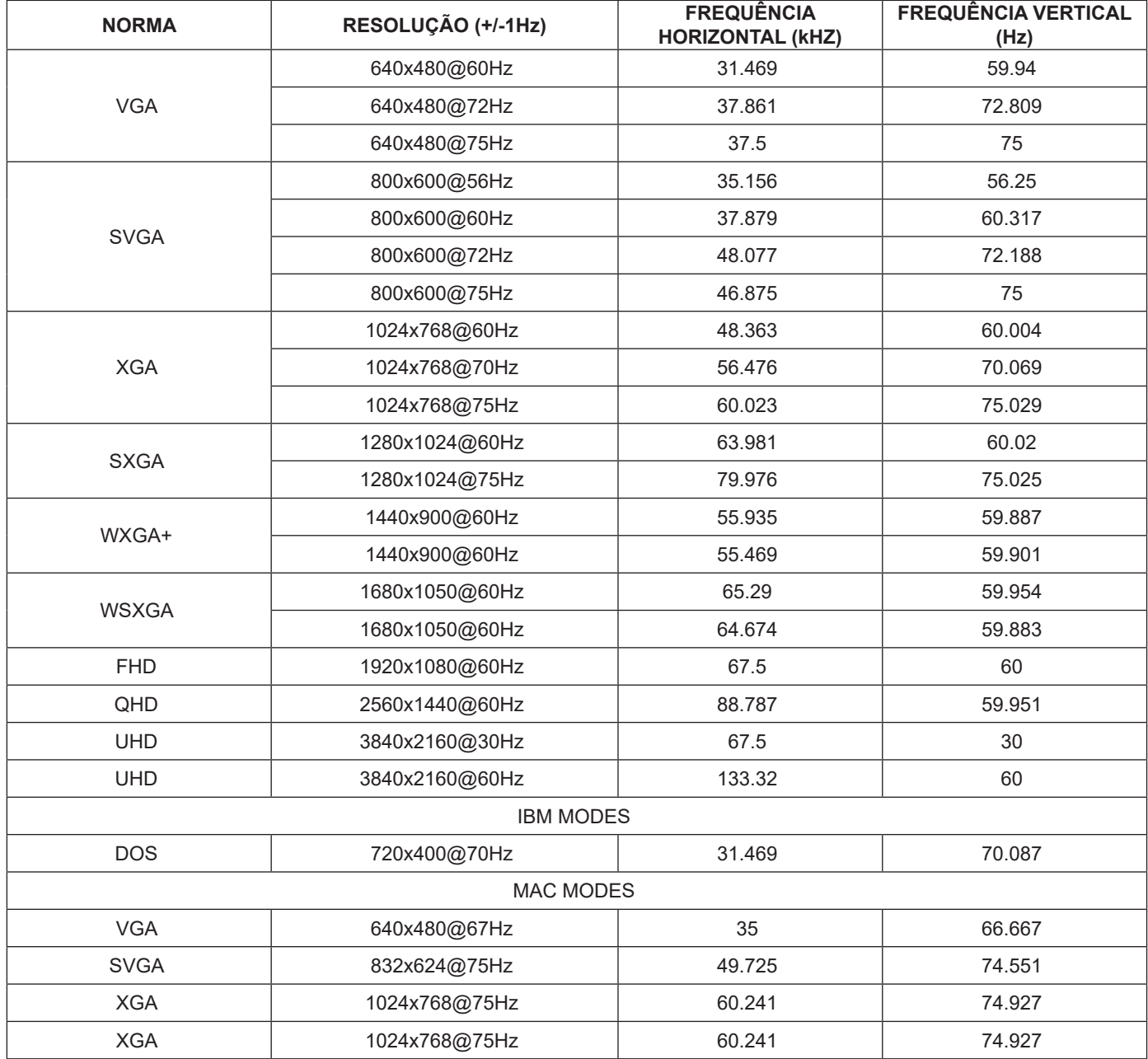

**Nota:** De acordo com a norma VESA, poderá existir um ligeiro erro (+/-1Hz) ao calcular a frequência de atualização (frequência de campo) de diferentes sistemas operativos e placas gráficas. A fim de melhorar a compatibilidade, a frequência de atualização nominal deste produto foi arredondada. Verifique o respetivo produto.

### <span id="page-28-0"></span>**Atribuição de pinos**

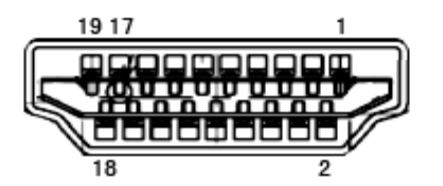

Cabo de sinal de monitor a cores de 19 pinos

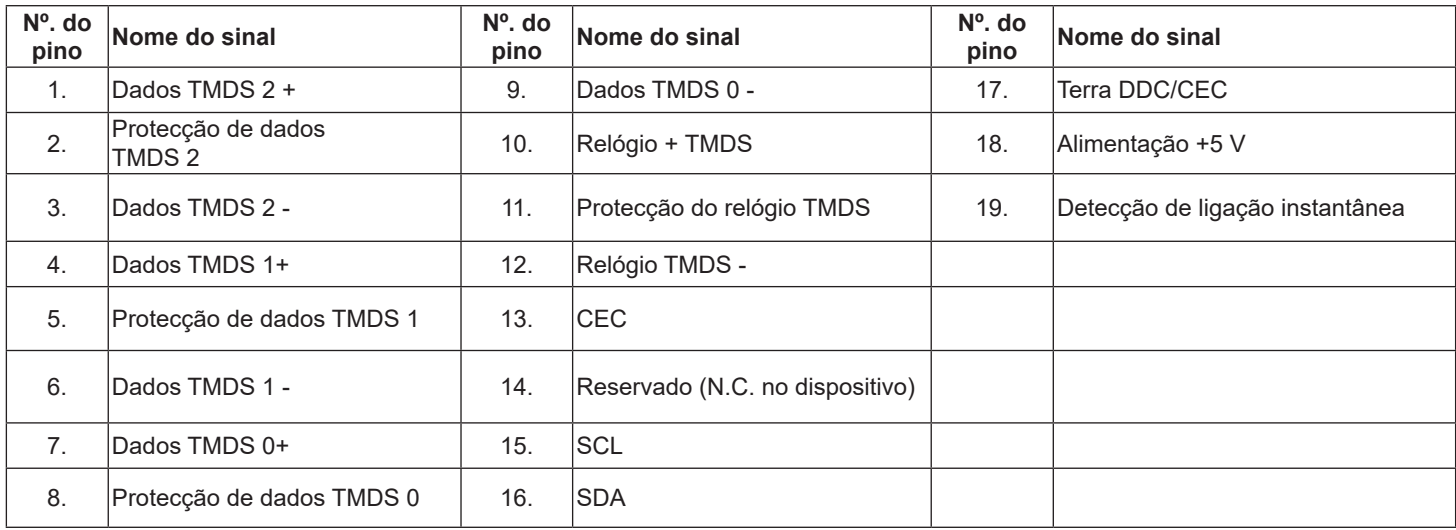

### <span id="page-29-0"></span>**Plug and Play**

#### **Funcionalidade Plug & Play DDC2B**

Este monitor está equipado com capacidades VESA DDC2B de acordo com a NORMA VESA DDC. Permite que o monitor informe a sua identidade ao sistema anfitrião e, dependendo do nível de DDC utilizado, comunique informações adicionais sobre as capacidades de exibição.

O DDC2B é um canal de dados bidirecional baseado no protocolo I2C. O anfitrião pode solicitar informações EDID através do canal DDC2B.